**MTC 01.01 – 04 Folha nº 01 Edição – 19 / 07 / 07**

# **1 – FINALIDADE**

1.1 – Esta Instrução que compõe o volume IV "Trabalhando com relevo sombreado e efetuando fusões de imagens", da série Manuais Técnicos da DRI, o agente de mapeamento encontrará os recursos para trabalhar com reamostragem de MDT (Modelo Digital de Terreno), confecção de relevo sombreado e fusão de imagens. Os programas sugeridos neste manual são: Envi, ArcGis e Global Mapper.

Os dados do MDT foram extraídos do projeto Shuttle Radar Topography Mission (SRTM) (Dados de domínio público disponíveis em: U. S. Geological Survey, EROS Data Center, Sioux Falls, SD).

# **2 – PROCEDIMENTO**

2.1 – Este item encontra-se dividido em três partes, sendo que cada uma explica um procedimento de tratamento de imagem e é executado em programas de tratamentos de imagens diferentes. O importante é que o agente de mapeamento grave suas imagens em um formato que depois possa ser importado por outros programas. Aqui sugerimos o formato GeoTiff.

2.1.1 - Para reamostrar o Modelo Digital de Terreno (MDT) de 90 metros para 30 metros de resolução espacial:

Neste item a sugestão é que o MDT do projeto Shuttle da Nasa, seja reamostrado de 90 metros para 30 metros para a suavização dos pixels. Como o projeto SRTM foi executado nesta resolução espacial de 30 metros e depois reamostrado para 90 metros (exceto os territórios dos EUA e Canadá), para que pudessem ser disponibilizados, não há problemas em aumentarmos a resolução para chegarmos na original. O importante é que o agente de mapeamento saiba que ele não estará gerando dado novo algum, apenas suavizando a imagem, para facilitar o mapeamento em relação aos contornos nas áreas que queira dar um "Zoom" maior. Esta etapa descrita a seguir é executada no *software* ArcGis, módulo *Spatial Analyst*.

No ArcGis adicionar o MDT de 90 metros em formato Geotiff. Para isso, no **ArcMap**  clicar em: **Menu Principal >File >Add Data** 

No menu principal clicar em **View > Toolbars > Spatial Analyst**, para acionar o módulo Spatial Analyst e adicionar a barra de ferramenta seja adicionada.

Clicar em: **Spatial Analyst > Raster Calculator**

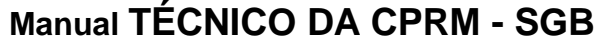

**SÉRIE A – GEOPROCESSAMENTO E CARTOGRAFIA DIGITAL**

**Manual TÉCNICO DA CPRM - SGB Vigência Rubrica Emitente**

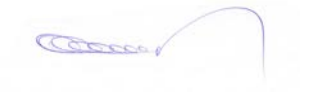

#### **CPRM TRABALHANDO COM RELEVO SOMBREADO E EFETUANDO FUSÕES DE IMAGENS MTC 01.01 – 04 Folha nº 02 Edição – 19 / 07 / 07**

Escrever a seguinte equação:

**RESAMPLE([NOME DA IMAGEM QUE SERÁ REAMOSTRADA], VALOR DA NOVA REAMOSTRAGEM, MÉTODO DA REAMOSTRAGEM)**

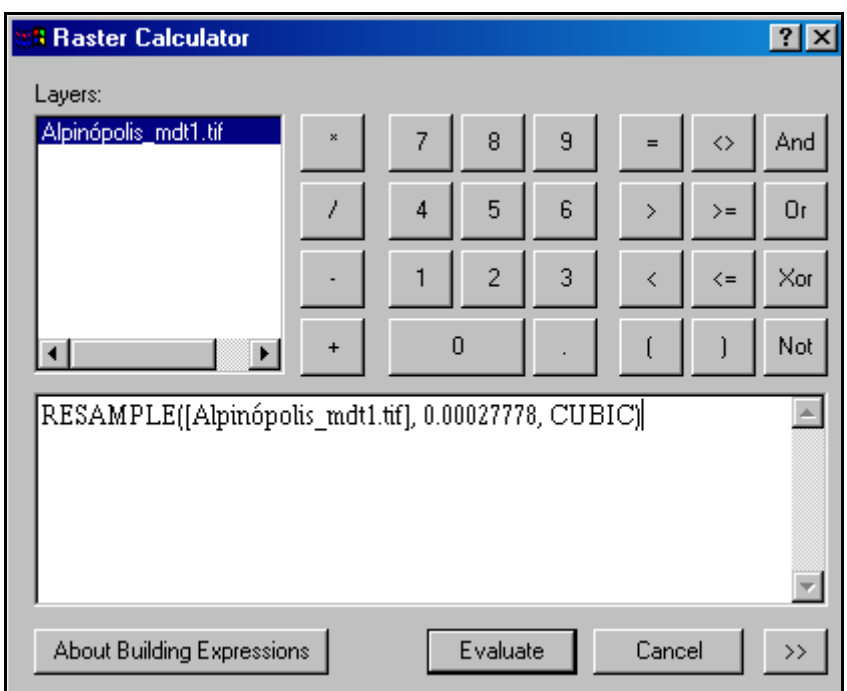

OBS 1 Os espaços, vírgulas e chaves devem ser mantidos exatamente da forma que aparece na figura acima.

OBS 2 Como a imagem está em grau decimal (latitude e longitude) o valor correspondente a 30 metros é 0.00027778. Se estivesse em UTM colocaria o valor 30. Caso o agente de mapeamento queira reamostrar para outros valores, como por exemplo 14.25 metros e a imagem estiver em latitude e longitude, deverá fazer os cálculos correspondentes aos valores em grau decimal.

OBS 3 O método escolhido foi o de convolução cúbica por ser o mais utilizado em reamostragens espaciais, mas o agente de mapeamento pode escolher outros, como por exemplo, o vizinho mais próximo.

O programa cria um MDT reamostrado temporário e o agente de mapeamento deverá torná-lo permanente. Clique com o botão direito sobre o nome da imagem "calculation" e depois em **make permanent**. Em **save as type** colocar o formato Geotiff, para depois ter facilidade de levar para outros *softwares.*

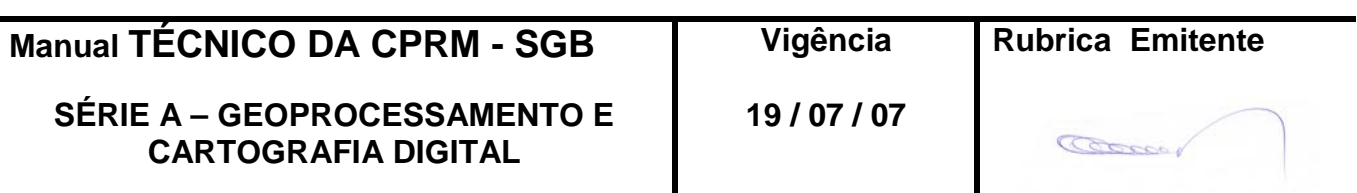

**MTC 01.01 – 04 Folha nº 03 Edição – 19 / 07 / 07**

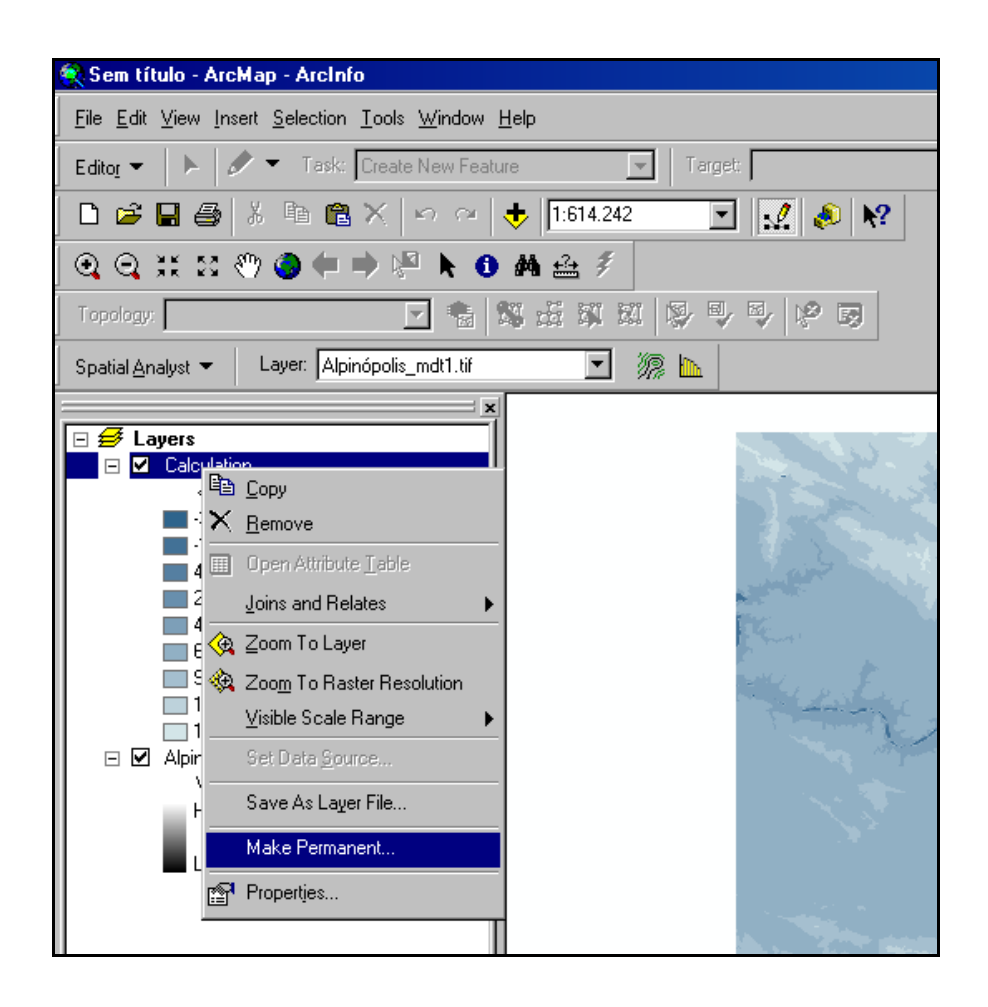

2.1.2 – Para criar um relevo sombreado:

O *software* aqui utilizado para fazer relevo sombreado é o ENVI@, podendo-se optar por outros *softwares* de processamento de imagem.

Abrir no Envi a imagem no formato Geotiff do MDT reamostrado para 30 metros.

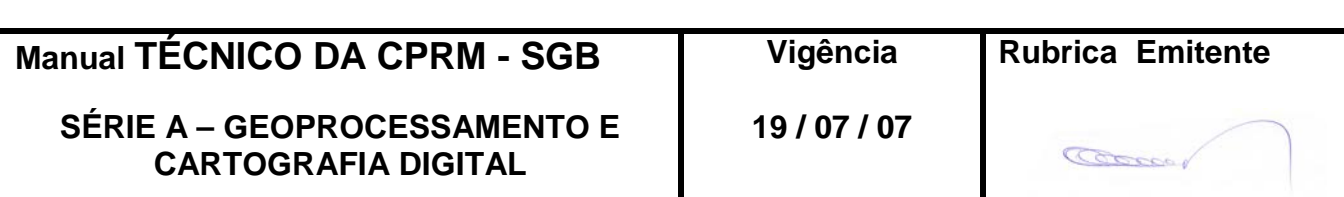

**MTC 01.01 – 04 Folha nº 04 Edição – 19 / 07 / 07**

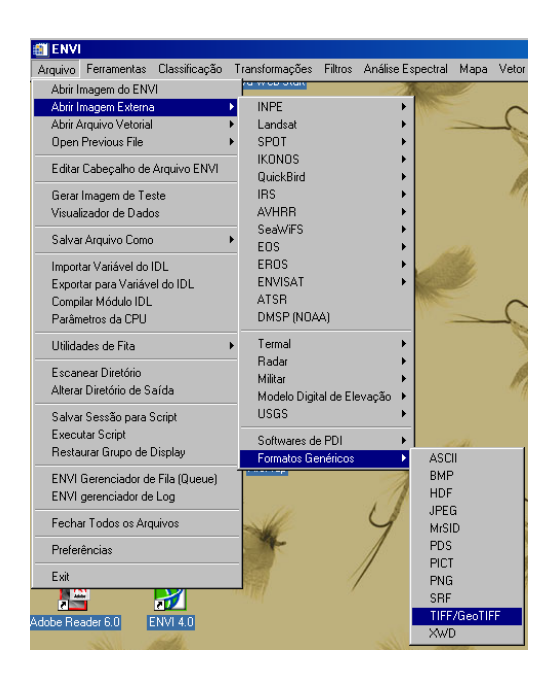

Visualizar a imagem e definir orientação estrutural predominante. No exemplo abaixo a direção predominante é NE.

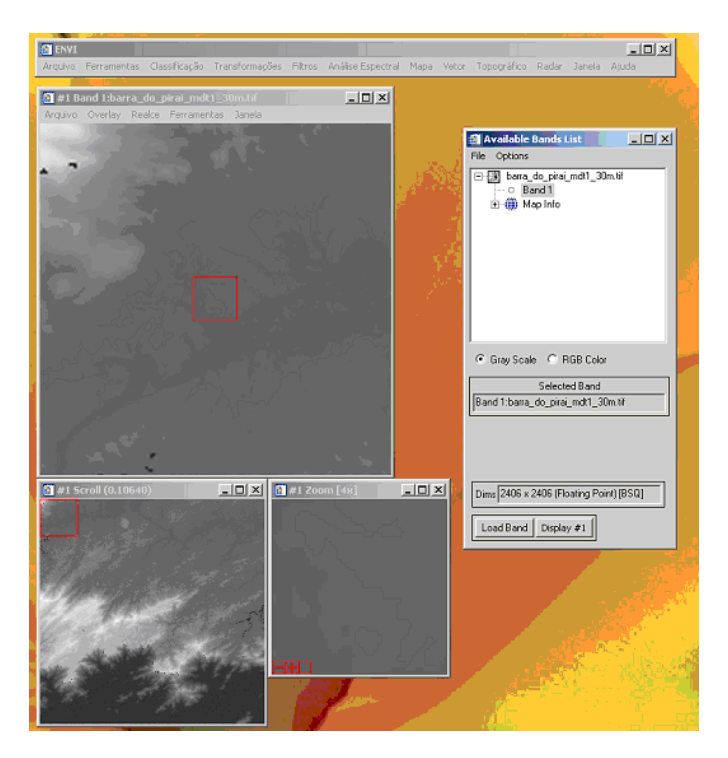

Escolher direção (azimute) da iluminação, que deve ser aproximadamente perpendicular à direção das estruturas. No caso, usaremos 330°.

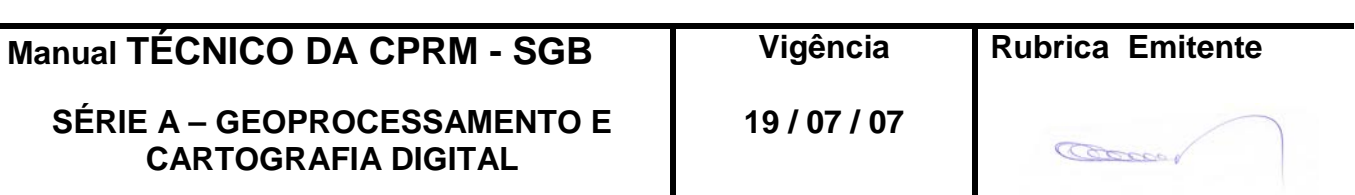

**MTC 01.01 – 04 Folha nº 05 Edição – 19 / 07 / 07**

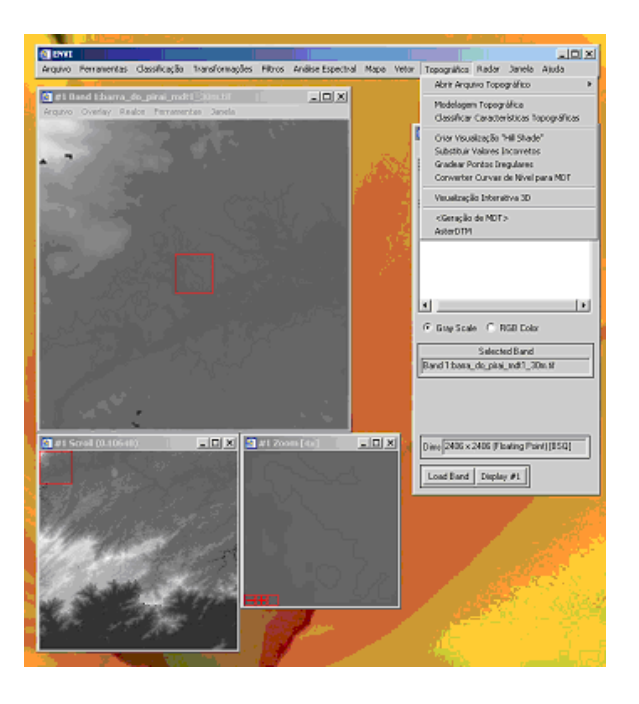

Clicar em: **Topográfico > Modelagem topográfica > Topo Model input DEM**. Escolher o Modelo digital e depois em **Topo Model Parameters** manter Topographic Kernel Size 3, escolher Shaded Relief e completar os parâmetros de elevação e azimute como desejado (elevações mais baixas, sombras mais proeminentes). Gravar na memória.

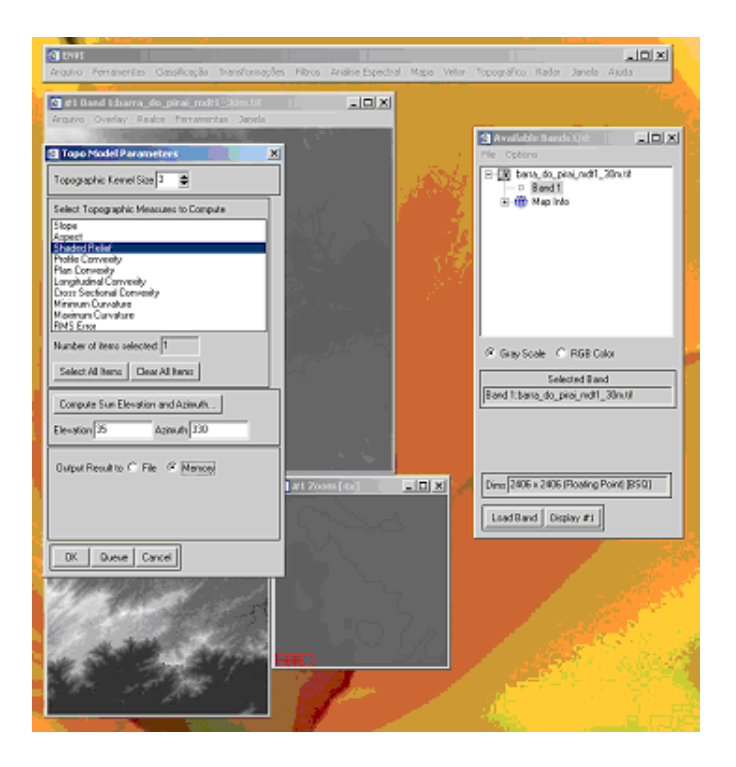

**Manual TÉCNICO DA CPRM - SGB | Vigência | Rubrica Emitente SÉRIE A – GEOPROCESSAMENTO E CARTOGRAFIA DIGITAL**

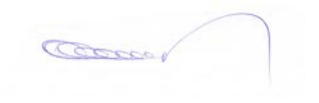

#### **CPRM TRABALHANDO COM RELEVO SOMBREADO E EFETUANDO FUSÕES DE IMAGENS MTC 01.01 – 04 Folha nº 06 Edição – 19 / 07 / 07**

Gravar a imagem no formato TIF (8 bits). Na janela de imagem clicar em **menu arquivo >**  salvar imagem como > arquivo de imagem > Output display to image file. Colocar o diretório de destino e o nome da imagem.

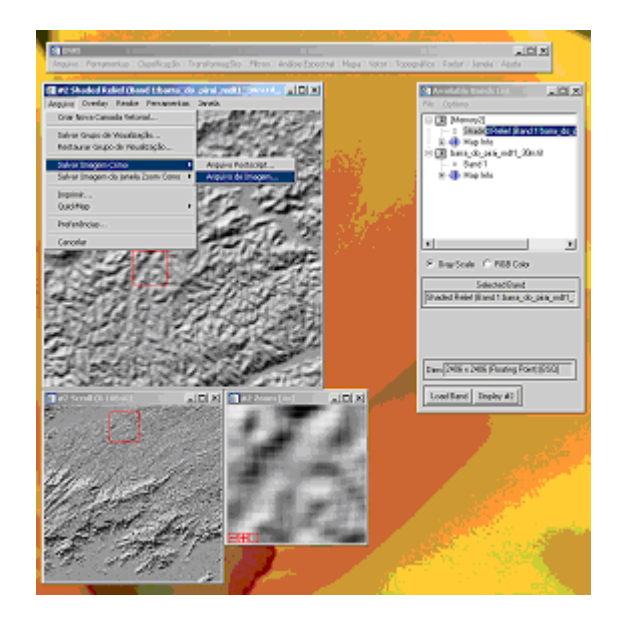

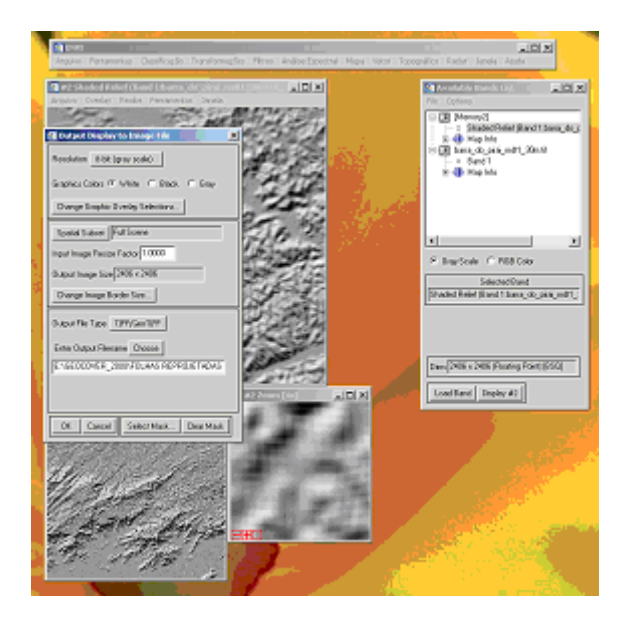

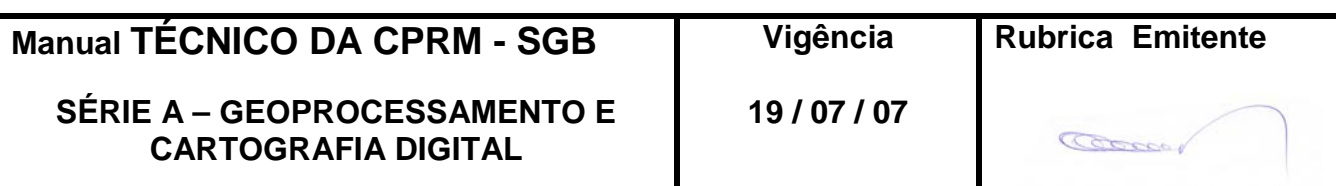

**CPRM TRABALHANDO COM RELEVO SOMBREADO E EFETUANDO FUSÕES DE IMAGENS MTC 01.01 – 04 Folha nº 07 Edição – 19 / 07 / 07**

2.1.3 – Para fazer fusões de imagens:

O que chamamos de fusão neste manual, na realidade, são transparências entre imagens sobrepostas no *software* Global Mapper. O agente de mapeamento tem liberdade para fazer o procedimento de transparência no *software* de sua preferência, assim como fusões utilizando transformações IHS, HSV, etc.

Abrir a imagem que ficará por baixo. Clicar em: **File > Open**

Abrir a imagem que ficará por cima e que ficará mais transparente. No exemplo a seguir abrimos o relevo sombreado primeiro e depois a imagem de geofísica.

Primeiro: Relevo Sombreado

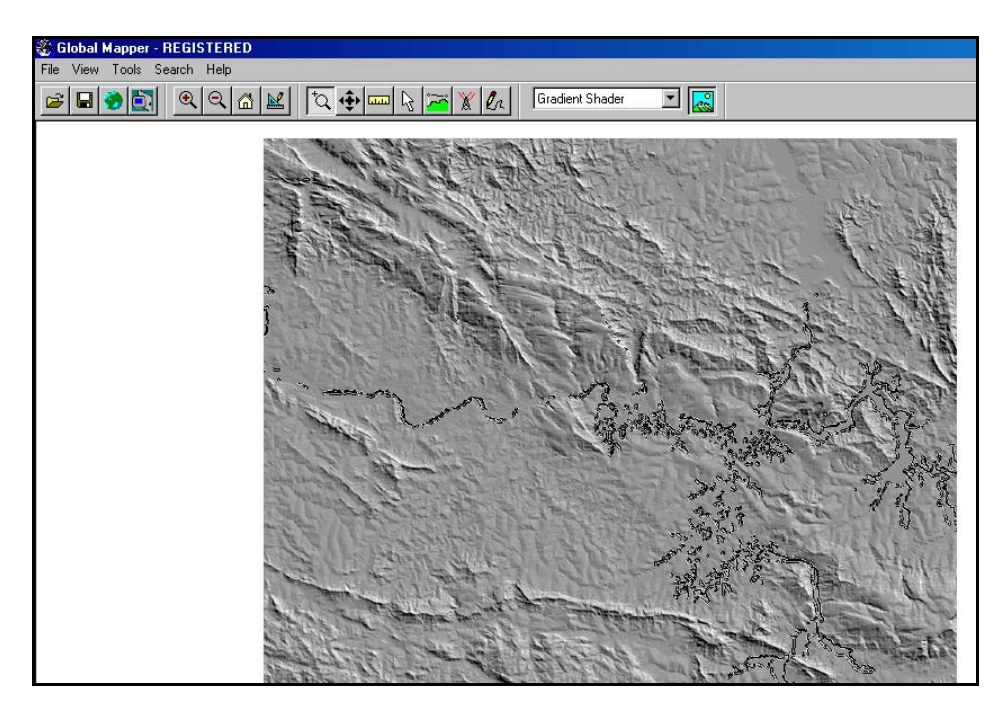

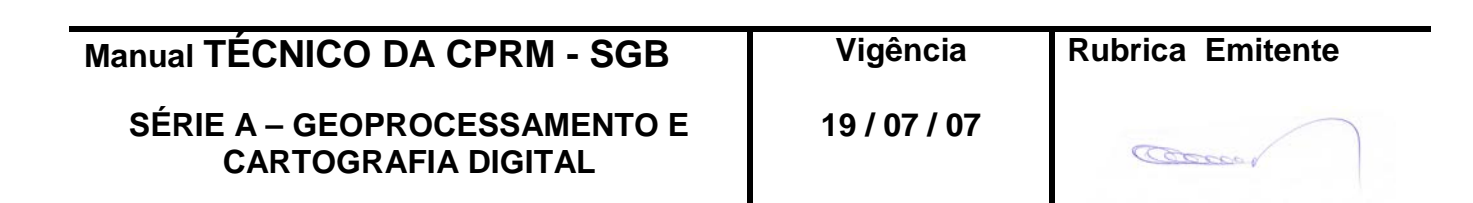

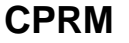

**MTC 01.01 – 04 Folha nº 08 Edição – 19 / 07 / 07**

Segundo: Magnetometria

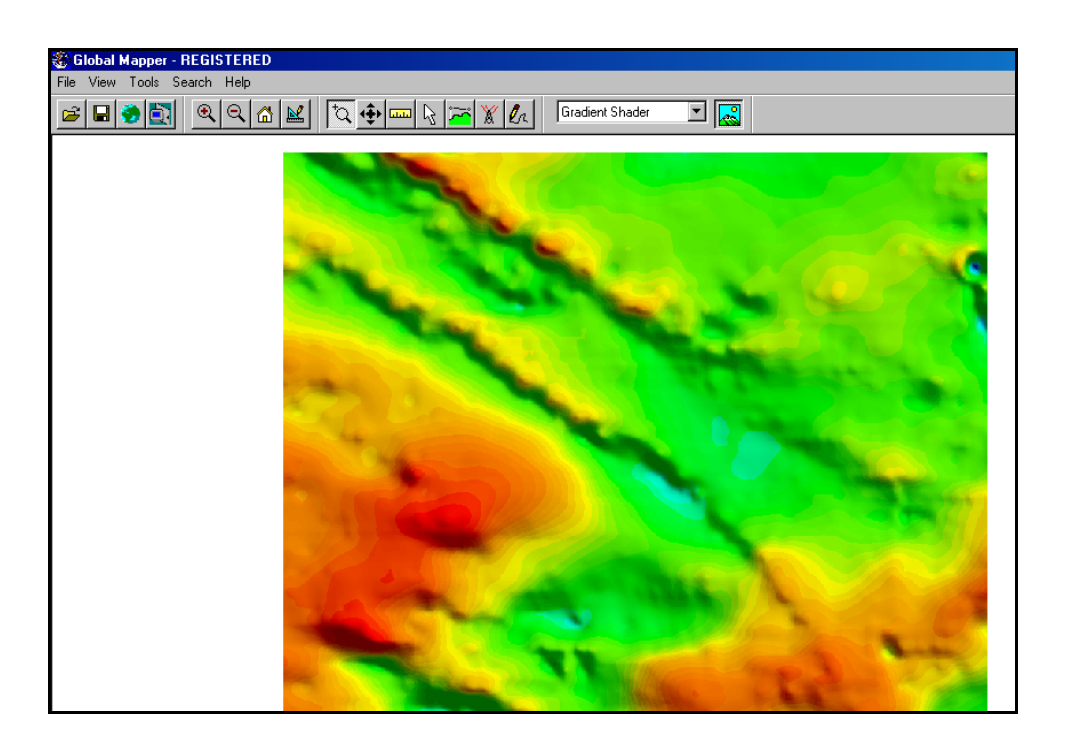

Clicar no ícone "**open control center**", representado por um monitor

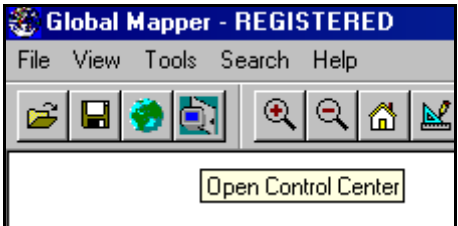

Aparecerá uma tela denominada "**Overlay Control Center**" . Selecionar a imagem que está por cima e clicar em **Options**

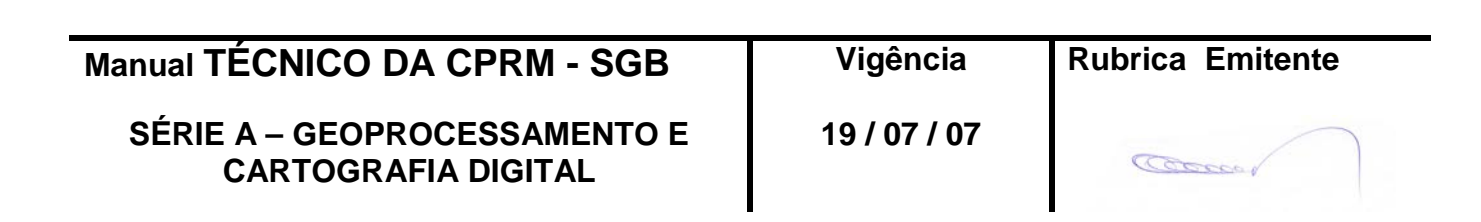

**MTC 01.01 – 04 Folha nº 09 Edição – 19 / 07 / 07**

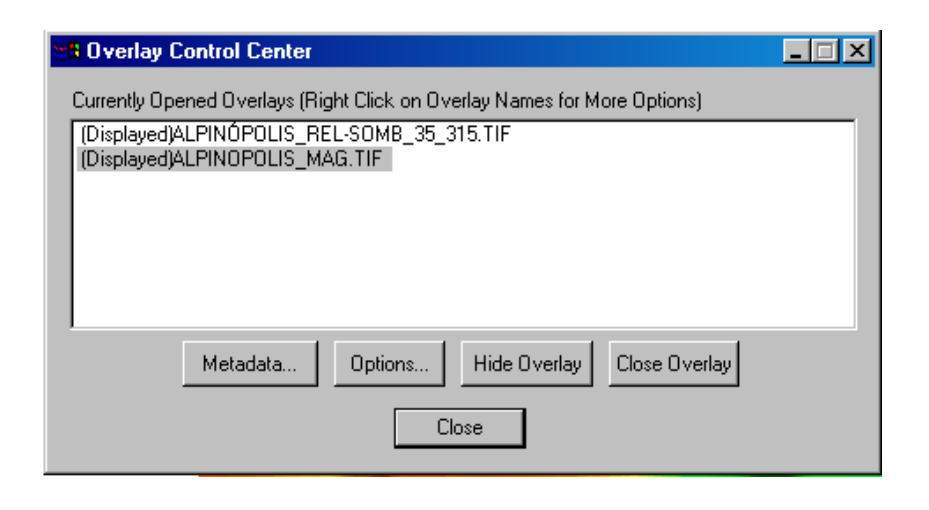

Aparecerá a tela "Raster Options". No espaço "Blend Mode" escolher o tipo de transparência com a paleta de cores e depois selecionar item como textura, automatically adjust contrast, etc.

No exemplo mostrado a seguir foi utilizada a opção overlay em blend mode, com autoclip collar e automaticaly adjust contrast acionados

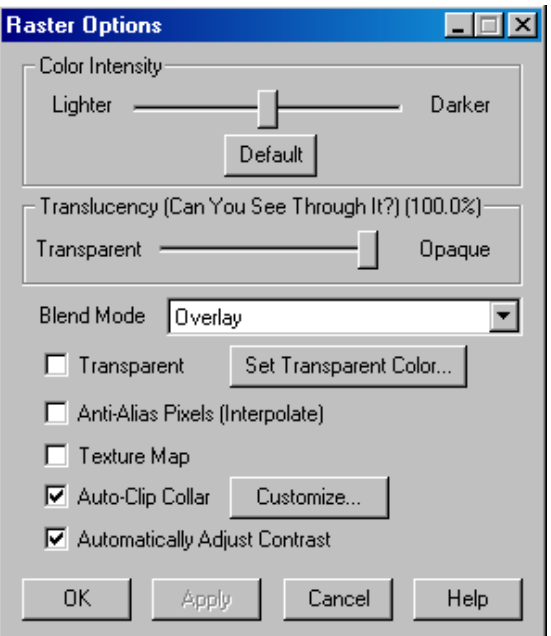

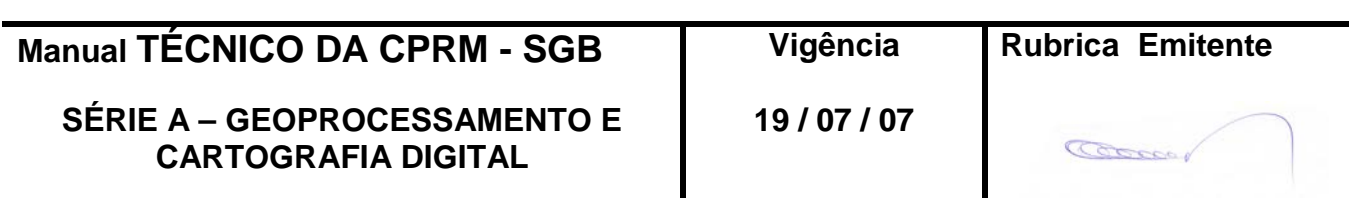

**MTC 01.01 – 04 Folha nº 010 Edição – 19 / 07 / 07**

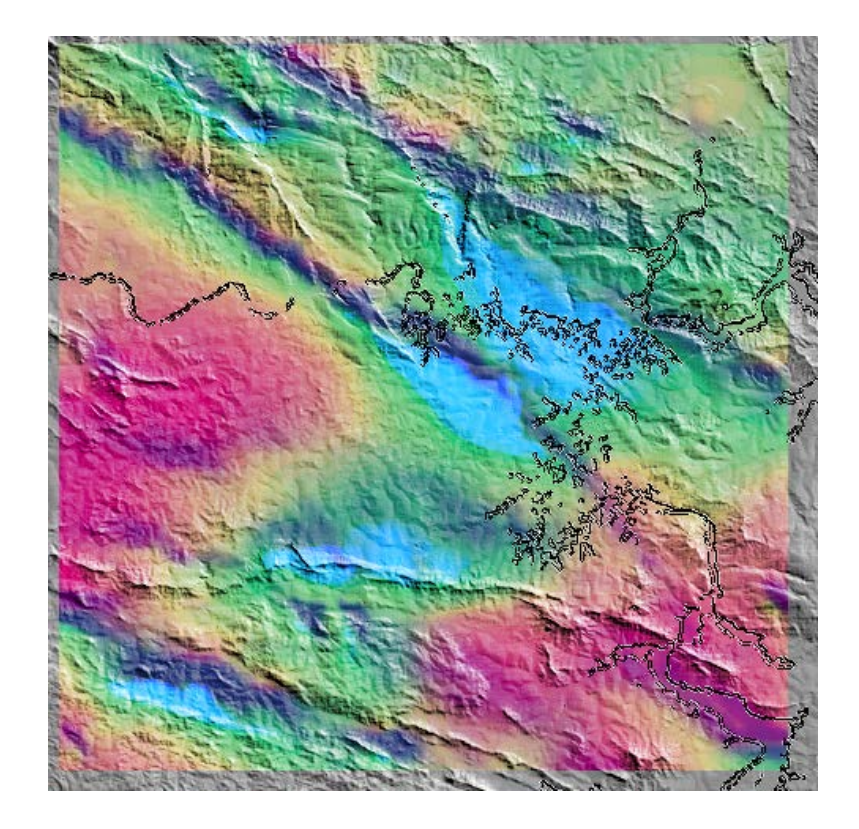

Para salvar a fusão clicar em: File > Export Raster and Elevation Data > Export Geotiff

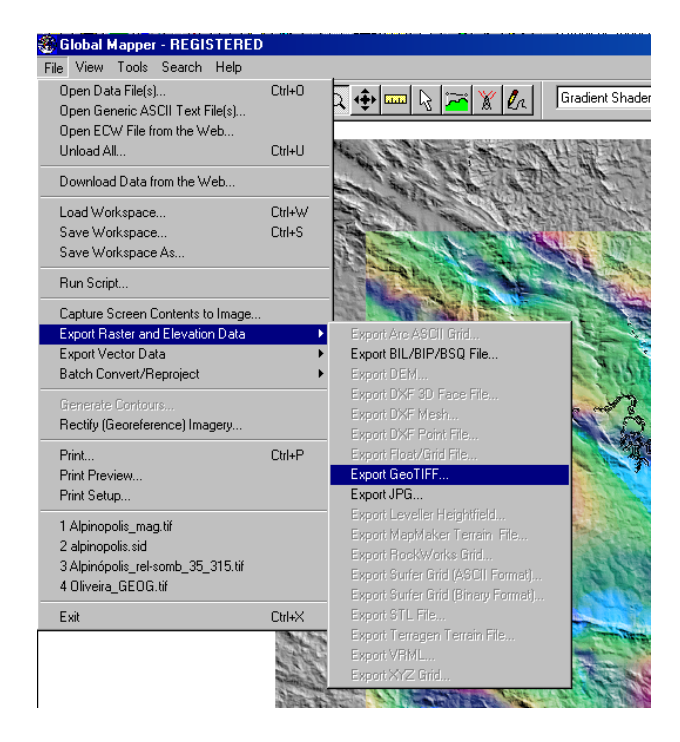

**Manual TÉCNICO DA CPRM - SGB Vigência Rubrica Emitente**

**SÉRIE A – GEOPROCESSAMENTO E CARTOGRAFIA DIGITAL**

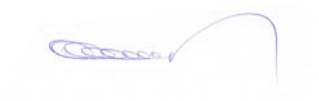

#### **CPRM TRABALHANDO COM RELEVO SOMBREADO E EFETUANDO FUSÕES DE IMAGENS MTC 01.01 – 04 Folha nº 011 Edição – 19 / 07 / 07**

Selecionar 24 bits em File Type e clicar em OK. Depois dê o nome do arquivo de saída.

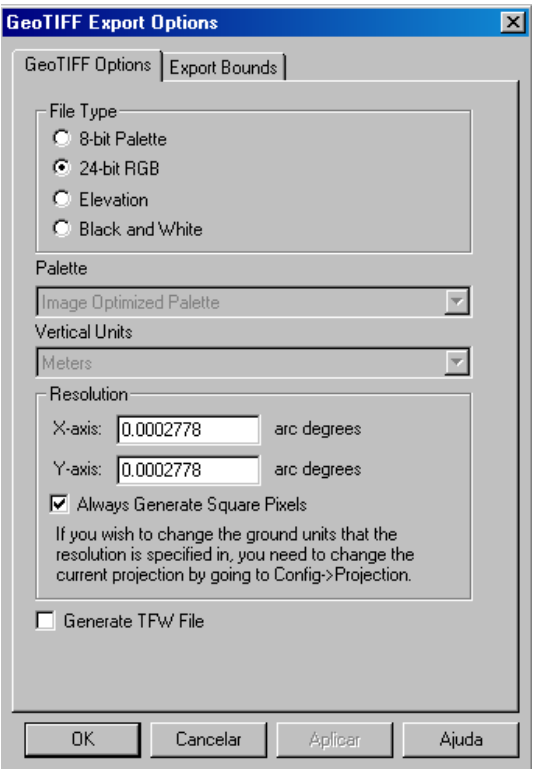

# **3 – DISPOSIÇÕES FINAIS**

3.1 – Esta Instrução integra a Série A – Geoprocessamento e Cartografia Digital, Volume IV, do Manual Técnico da CPRM – SGB.

3.2 – A Diretoria de Relações Institucionais e Desenvolvimento - DRI é responsável pelo histórico, controle, distribuição e atualização desta Instrução, cabendo ao órgão gestor de organização e métodos sua formatação e compatibilização com os documentos legais e normativos em vigor.

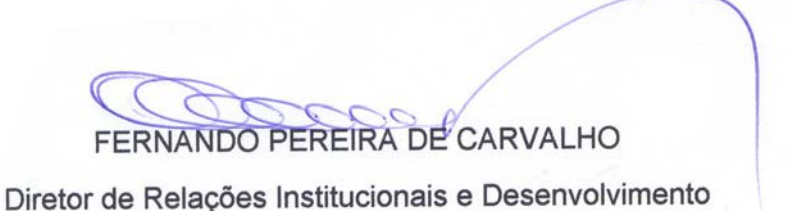

Distribuição: Geral

**Manual TÉCNICO DA CPRM - SGB Vigência Rubrica Emitente**

**SÉRIE A – GEOPROCESSAMENTO E CARTOGRAFIA DIGITAL**

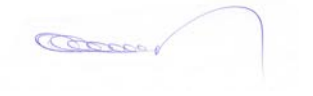